Help us make this document better smarttech.com/docfeedback/171070

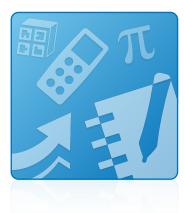

# **Education Software Installer 2016**

#### SYSTEM ADMINISTRATOR'S GUIDE

FOR OS X OPERATING SYSTEM SOFTWARE

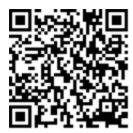

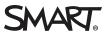

## **Product registration**

If you register your SMART product, we'll notify you of new features and software upgrades.

Register online at smarttech.com/registration.

Keep the following information available in case you need to contact SMART Support.

Serial number:

Date of purchase:

#### Trademark notice

SMART Notebook, SMART Ink, SMART Response, Senteo, smarttech, the SMART logo and all SMART taglines are trademarks or registered trademarks of SMART Technologies ULC in the U.S. and/or other countries. Mac, OS X, Apple Remote Desktop, Safari and Finder are trademarks of Apple Inc., registered in the U.S. and other countries. Adobe and Flash are either registered trademarks or trademarks of Adobe Systems Incorporated in the U.S. and/or other countries. All other countries and be trademarks of their respective owners.

#### Copyright notice

© 2016 SMART Technologies ULC. All rights reserved. No part of this publication may be reproduced, transmitted, transcribed, stored in a retrieval system or translated into any language in any form by any means without the prior written consent of SMART Technologies ULC. Information in this manual is subject to change without notice and does not represent a commitment on the part of SMART.

This product and/or use thereof covered by one or more of the following U.S. patents.

www.smarttech.com/patents

04/2016

# Contents

| Chapter 1: Getting started                                     | 1  |
|----------------------------------------------------------------|----|
| Computer requirements                                          |    |
| Installation packages                                          | 2  |
| Activation connectivity                                        | 2  |
| Chapter 2: Customizing the software                            | 5  |
| Using SMART Install Manager                                    | 5  |
| Removing SMART Install Manager                                 | 10 |
| Chapter 3: Deploying the software                              | 11 |
| Chapter 4: Activating and renewing the software                | 13 |
| Activating the software during installation                    | 13 |
| Activating the software after installation                     | 13 |
| Renewing keys                                                  | 15 |
| Using SMART Product Update (SPU) to retrieve activation status | 19 |
| Returning a product key activation with a command-line script  | 19 |
| Chapter 5: Updating the software                               |    |
| Chapter 6: Uninstalling the software                           | 23 |
| Using SMART Uninstaller                                        |    |
| Using Apple Remote Desktop                                     |    |
| Using Terminal                                                 | 25 |
| Appendix A: Languages                                          | 27 |
| Appendix B: Installing and maintaining Gallery content         | 29 |
| Configuring Gallery content using SMART Install Manager        |    |
| Working Gallery content locations                              |    |
| Index                                                          |    |

# Chapter 1 Getting started

| 2   |
|-----|
| . 2 |
| 2   |
| 3   |
| . 3 |
|     |

This guide explains how to customize and deploy the following software:

- SMART Notebook 16 collaborative learning software
- SMART Product Drivers 12.5
- SMART Ink<sup>™</sup> 4
- SMART Response® 2016 assessment software
- Handwriting recognition
- SMART Common Files

## NOTE

For information on customizing and deploying previous versions of this software, see the appropriate system administrator's guides at smarttech.com/support.

This guide is intended for IT administrators and others experienced with customizing, deploying and administering software on Mac computers in a networked environment. To use this guide, you must:

- Know how to complete basic administrative tasks in OS X operating system software such as working in Terminal
- Have administrative privileges and access to servers
- Have access to the DVD or to the Internet

# Computer requirements

## 

Operating systems and other third-party software released after this SMART software might not be supported.

Before you install the software, ensure your teachers' computers meet the minimum requirements:

| Supported operating systems | OS X 10.11 (El Capitan)<br>OS X 10.10 (Yosemite)<br>OS X 10.9 (Mavericks)                                                                      |
|-----------------------------|----------------------------------------------------------------------------------------------------|
| Minimum processor           | Intel <sup>®</sup> Core <sup>™</sup> 2 Duo                                                                                                    |
| Minimum RAM                 | 2 GB (4 GB for UHD displays)                                                                                                    |
| Minimum hard disk<br>space  | 2.3 GB                                                                                                    |
| Other requirements          | Adobe® Flash® Player 21 for SMART Notebook software<br>Safari application program 4.0.2 or later<br>Internet access to download SMART software |

### -> IMPORTANT

Some features require access to specific websites. You might need to whitelist those websites if you restrict outbound Internet access. For further information, see *SMART Notebook and SMART Response VE add-ons behave unexpectedly behind a firewall or proxy*.

# Installation packages

There is one installation package (also known as a PKG file) for the Education Software Installer: **esi2016april.pkg**. This installation package is located at the root of the DVD.

Alternatively, you can download the installation package from smarttech.com/administratordownloads.

# Activation connectivity

When you deploy SMART Notebook software, make sure the computers can access SMART's web activation services. Otherwise, the computers will not be able to activate product keys, during or after installation.

The activation web services are accessible at the following URLs:

- https://activationservice.smarttech.com/IntegrationCore?WSDL
- https://activationservice.smarttech.com/flexnet/services/ActivationService?WSDL
- https://webservices.smarttech.com/products/Activation\_advanced.asmx?WSDL

When viewed in a web browser, each of the above URLs should display a WSDL document.

## 

If these sites are blocked by a proxy in your organization, add the URLs to the proxies.

SMART Install Manager and Activation Wizard will test these URLs and indicate success or failure. When you use the SMART Install Manager tool, consider that you, as an administrator, may have less restricted access to the Internet than standard users. It is important to install SMART Notebook software on a standard user's computer and use the Activation Wizard connectivity tester to confirm connectivity.

## Using SMART Install Manager

Start the connectivity tester by pressing the **Check Activation Server** button. The tester will appear and show three green check marks to indicate success. SMART Install Manager will also prompt you to use the connectivity tester at the time of publishing customizations.

## Using Activation Wizard

In the Activation Wizard you can access the connectivity tester from the Advanced drop-down menu in the lower left of the Activation Wizard. The tester will appear and show three green check marks to indicate success.

See the Activation FAQ for more details and for information about other issues related (smarttech.com/kb/170903).

# Chapter 2 Customizing the software

| Using SMART Install Manager    | 5  |
|--------------------------------|----|
| SMART Install Manager controls | 6  |
| Removing SMART Install Manager | 10 |

You can use SMART Install Manager to customize the software.

# Using SMART Install Manager

Using SMART Install Manager, you can customize SMART software installation packages by publishing PKG files. You can then deploy the SMART software to computers.

#### To install SMART Install Manager from the DVD

- 1. Insert the DVD in your computer's DVD drive.
- 2. Browse to Administrators/Mac on the [DVD drive], and then press SMART Install Manager.pkg.

The SMART Install Manager installation wizard appears.

3. Follow the on-screen instructions.

#### To download and install SMART Install Manager

- 1. Go to smarttech.com/administratordownloads.
- 2. Press **Download** under SMART Notebook collaborative learning software.
- 3. Press Looking for an older version of Notebook or know what software you need?.
- 4. Press SMART Install Manager, and then save the installer file to your computer.
- 5. Double-click the installer file.

The SMART Install Manager installation wizard appears.

6. Follow the on-screen instructions.

#### To customize education software 2016 using SMART Install Manager

- 1. Start SMART Install Manager.
- 2. Drag the installation package to the SMART Install Manager window.
- 3. Set the controls on each page (see SMART Install Manager controls below).
- 4. Select File > Publish.

A dialog box appears.

- 5. Browse to the location where you extracted the complete installer or the installation package.
- 6. Type a name for the PKG file, and then press **Save**.
- 7. Close SMART Install Manager.

## SMART Install Manager controls

| Control                    | Procedure                                                                                                    | Notes                                                                                                    |
|----------------------------|----------------------------------------------------------------------------------------------------|----------------------------------------------------------------------------------------------------|
| General Options: Product   | t Selection                                                                                                    |                                                                                                    |
| SMART Product Drivers      | Select to install SMART Product Drivers.                                                                                                    | [N/A]                                                                                                    |
| SMART Ink                  | Select to install SMART Ink.                                                                                                    | If you install SMART Ink, you must install<br>SMART Product Drivers. When you select this<br>check box, SMART Install Manager selects<br>SMART Product Drivers automatically.                         |
| SMART Notebook<br>software | Select to install SMART Notebook software.<br>Read the two notes regarding SMART's new<br>software licensing, and then select the <b>I</b><br><b>acknowledge the above note</b> box located<br>under each note. | If you don't select the two check license<br>acknowledgment check boxes, the SMART<br>Install Manager will display a warning<br>message when you try to publish the<br>configuration changes.         |
| Product key                | Type your 25-character product key for<br>SMART Notebook software.                                                                                                    | You can type the product key with or without<br>hyphens.<br>When you type a volume product key, the<br>software activates when you deploy it to your<br>network computers.                            |
| SMART Response<br>software | Select to install SMART Response software.                                                                                                    | If you install SMART Response software, you<br>must also install SMART Notebook software.<br>When you select this check box, SMART Install<br>Manager selects <b>SMART Notebook</b><br>automatically. |

| Control                                                   | Procedure                                                                                                    | Notes                                                                                                    |
|-----------------------------------------------------------|----------------------------------------------------------------------------------------------------|----------------------------------------------------------------------------------------------------|
| Product key                                               | If you're installing SMART Response software<br>and students use SMART Notebook SE<br>(Student Edition) software or SMART Response<br>VE Internet-enabled devices to answer<br>questions, type your 25-character product key<br>for SMART Response software.                                              | You can type the product key with or without<br>hyphens.<br>When you type a volume product key, the<br>software activates when you deploy it to your<br>network computers.                                               |
| Delay activation                                          | Select to register the product keys on a system<br>without activating them. Registered keys can<br>be activated when users start<br>SMART Notebook software.<br>If you don't select this setting, the software<br>automatically activates during installation<br>rather than manually after installation. | Delaying activation is useful for uniform<br>deployments that include users who don't use<br>SMART Notebook software. Only users who<br>start SMART Notebook software activate<br>registered keys and consume a license. |
| Disable the License<br>Status dialog box                  | Select to prevent the software activation<br>reminder from appearing after<br>SMART Notebook software starts.                                                                                                    | When this check box is selected, the software activation reminder appears only when the SMART Notebook software trial period expires.                                                                                    |
| General Options: Installa                                 | tion Options                                                                                                    |                                                                                                    |
| Start SMART System<br>Menu at logon                       | Select to start the SMART System<br>Menu when the user logs on.                                                                                                    | [N/A]                                                                                                    |
| SMART Technologies<br>Error Report                        | SMART Technologies Error Report installs by default as part of the ESI 2016 installation.                                                                                                    | This application installs by default as part of the ESI 2016 installation, but can be turned off through Install Manager.                                                                                                |
| General Options: Networ                                   | k/Firewall Settings                                                                                                    |                                                                                                    |
| SMART lab features operates as expected                   | Add the URLs to your teacher and student network's whitelist.                                                                                                    | This setting confirms that the SMART lab<br>features operate correctly in SMART<br>Notebook.                                                                                                    |
| General Options: SMART                                    | Product Update                                                                                                    |                                                                                                    |
| Install SMART Product<br>Update in Full mode              | Select to install SMART Product Update (SPU) in Full mode.                                                                                                    | [N/A]                                                                                                    |
| Install SMART Product<br>Update in Dashboard<br>mode      | Select to install SPU in Dashboard mode.                                                                                                    | [N/A]                                                                                                    |
| Do not install SMART<br>Product Update                    | Select to not install SPU.                                                                                                    | [N/A]                                                                                                    |
| Check for updates                                         | Type the number of days (1 to 60) between<br>SPU checks.                                                                                                    | This option is available only if you install SPU in<br>Full mode.<br>By default, SPU checks for product updates<br>every 30 days.                                                                                        |
| Notify users about<br>SMART product updates               | Select to notify users of available SMART product updates.                                                                                                    | This option is available only if you install SPU in Full mode.                                                                                                    |
| Reset per-user changes<br>to the previous two<br>settings | Select to remove existing <b>Check for updates</b><br>and <b>Notify users about SMART product</b><br><b>updates</b> values the next time the user runs<br>SPU.                                                                                                    | This enables administrators to push new<br>values for these settings to computers and<br>ensures the new values are accepted.<br>Individual users can still modify these settings.                                       |

| Control                                                                     | Procedure                                                                                                    | Notes                                                                   |  |
|-----------------------------------------------------------------------------|----------------------------------------------------------------------------------------------------|-------------------------------------------------------------------------|--|
| General Options: Customer Experience                                        |                                                                                                    |                                                                         |  |
| Enable the Customer<br>Experience Program on<br>all devices                 | Select to automatically enable the Customer Experience Program for all users.                                                                 | [N/A]                                                                   |  |
| Disable the Customer<br>Experience Program on<br>all devices                | Select to automatically disable the Customer<br>Experience Program for all users.                                                             | [N/A]                                                                   |  |
| SMART Notebook: Galler                                                      | ry Content                                                                                                    |                                                                         |  |
| See Appendix B: Installing<br>and maintaining Gallery<br>content on page 29 | [N/A]                                                                                                    | [N/A]                                                                   |  |
| SMART Notebook: Team                                                        | Content                                                                                                    |                                                                         |  |
| Team Content path                                                           | Type the path to the <b>Team Content</b> folder,<br>which is a location on your school's network<br>where users can store shared content.     | [N/A]                                                                   |  |
| SMART Notebook: My Co                                                       | ontent                                                                                                    |                                                                         |  |
| My Content path                                                             | Type the path to the <b>My Content</b> folder, which<br>is a location on the user's computer where he<br>or she can store individual content. | [N/A]                                                                   |  |
| SMART Notebook: Option                                                      | nal Settings                                                                                                    |                                                                         |  |
| Install Adobe Flash Player                                                  | Select to install Adobe Flash Player.                                                                                                    | Adobe Flash Player 21 or later is required for SMART Notebook software. |  |
| SMART Response: Setup                                                       | Tool                                                                                                    |                                                                         |  |
| SMART Response LE                                                           | Select to enable students to answer questions with SMART Response LE clickers.                                                                |                                                                         |  |
| SMART Response PE                                                           | Select to enable students to answer questions with SMART Response PE clickers.                                                                |                                                                         |  |

| Control                                                 | Procedure                                                                                                    | Notes |
|---------------------------------------------------------|----------------------------------------------------------------------------------------------------|-------|
| SMART Response XE                                       | Select to enable students to answer questions with SMART Response XE clickers.                                                                                                    |       |
| SMART Response/Senteo                                   | Select to enable students to answer questions with SMART Response or Senteo <sup>™</sup> clickers.                                                                                                    |       |
| SMART Response VE                                       | Select to enable students to answer questions<br>with SMART Response VE Internet-enabled<br>devices.                                                                                                    |       |
| Multiple<br>SMART Response<br>devices in the same class | Select to enable students to answer questions<br>with Senteo, SMART Response,<br>SMART Response LE, SMART Response PE or<br>SMART Response XE clickers.<br>Select <b>Include SMART Response VE</b> to also<br>enable students to answer questions with<br>SMART Response VE Internet-enabled<br>devices. | [N/A] |
| SMART Response: Option                                  | al Settings                                                                                                    |       |
| Start Desktop Menu at log<br>in for all users           | Select to start SMART Response software when the user logs on.                                                                                                    | [N/A] |
| Install the education standards database                | Select to install the SMART Response education standards database.                                                                                                    | [N/A] |
| SMART Product Drivers: Optional Settings                |                                                                                                    |       |
| Start SNMP Agent services at logon                      | Select to enable SNMP Agent services.                                                                                                    | [N/A] |
| SMART Ink: Optional Settings                            |                                                                                                    |       |
| Start SMART Ink at logon                                | Select to start SMART Ink when the user logs on.                                                                                                    | [N/A] |
|                                                         |                                                                                                    |       |

| Control                                        | Procedure                                                                                                    | Notes |
|------------------------------------------------|----------------------------------------------------------------------------------------------------|-------|
| Handwriting recognition:                       | Language selection                                                                                                    |       |
| Handwriting recognition:<br>Language selection | English is selected by default. You can also<br>select Czech, Danish, German, Hungarian,<br>Spanish, Finnish, French, Italian, Norwegian,<br>Dutch, Polish, Portuguese, Russian, Swedish,<br>and Chinese (Simplified) in addition to English. | [N/A] |

# **Removing SMART Install Manager**

You can remove SMART Install Manager from your computer if you no longer need it. You can do this using SMART Uninstaller or Terminal.

- To remove SMART Install Manager using SMART Uninstaller
  - In Finder, browse to Applications/SMART Technologies, and then double-click SMART Uninstaller.

The SMART Uninstaller window opens.

2. Select Install Manager, and then press Remove.

A dialog box appears, prompting you to confirm the removal.

- 3. Press OK.
- 4. Type your administrator password, and then press OK.

#### To remove SMART Install Manager using Terminal

1. In Finder, browse to Applications/Utilities, and then double-click Terminal.

The Terminal window opens.

2. Type the following command:

sudo "/Applications/SMART Technologies/SMART Uninstaller.app/ Contents/Library/LaunchServices/com.smarttech.uninstallHelper" -i com.smarttech.instllmgr10

- 3. Press RETURN.
- 4. Type your administrator password, and then press RETURN.

# Chapter 3 Deploying the software

After you customize the software with SMART Install Manager, you can deploy PKG files to the computers on your network.

## 

You might need to manually activate the software after you deploy it.

There are many methods for deploying software installation packages. The following are two common methods:

- Use Apple Remote Desktop software to manage your software installations.
- Use Terminal to install customized software on each computer.

#### **NOTE**

For more information on using Apple Remote Desktop software, refer to the documentation you received with the software.

#### To deploy SMART software using Apple Remote Desktop software

- 1. Copy the PKG file that you created with SMART Install Manager to a server that is accessible to all the computers you want to install the software on.
- 2. Using Apple Remote Desktop software on the server, select the computers that you want to update.
- 3. Select Install Packages.

A dialog box appears.

- 4. Drag the PKG file to the *Packages* box in the dialog box.
- 5. Click Install.

The software installs on the selected computers.

#### To deploy SMART software using Terminal

1. In Finder, browse to Applications/Utilities, and then double-click Terminal.

The Terminal window appears.

2. Type the following command:

sudo installer -target / -pkg "[Path]/[File name].pkg"

Where

- $\circ$  [Path] is the path to the PKG file.
- [File name] is the name of the PKG file.

#### 

This command installs only SMART Notebook software, SMART Product Drivers and SMART Response software if you haven't customized the PKG file using SMART Install Manager.

- 3. Press RETURN.
- 4. Type your administrator password, and then press RETURN.

# Chapter 4 Activating and renewing the software

| Activating the software during installation                    | 13 |
|----------------------------------------------------------------|----|
| Activating the software after installation                     | 13 |
| Renewing keys                                                  | 15 |
| Renewing keys in unattended mode                               | 16 |
| Renewing keys in user interface mode                           | 17 |
| Enabling and disabling automatic renewal of keys               | 18 |
| Using SMART Product Update (SPU) to retrieve activation status | 19 |
| Returning a product key activation with a command-line script  | 19 |
|                                                                |    |

# Activating the software during installation

If you want to activate SMART Notebook software during deployment, you can use either of the following practices, depending on your deployment method:

- **System imaging:** If you use system imaging, do not activate the software before you freeze the image. You can use the Delayed Activation feature to register your product key on the system before freezing it. After the image is deployed, SMART Notebook software, will prompt you to activate the registered product key. (see *Delay Activation procedure* in the table under *SMART Install Manager controls* on page 6).
- **Network deployment:** If you use a network deployment tool such as Apple Remote Desktop, you can specify your product key normally in Install Manager or by using command-line parameters. Activation will occur during installation on each individual computer.

## Activating the software after installation

There are two situations in which the software doesn't activate completely:

• **Imaging a computer:** Activation is linked to the hardware identifier of the computer on which the software is installed and activated. If you clone a hard drive image with installed and

activated software, you must activate the software on each cloned computer.

• Reverting a computer to an earlier state: If you use system recovery or protection software that periodically restores the computer to an earlier state, you might need to activate the software before locking the computer so that the activation record is not cleared each time the computer is restored.

Run the activation wizard while the computer is connected to the network, or complete the following procedure to activate the software on each computer.

## 

SMART Product Drivers don't require activation.

#### To activate SMART software after installation

1. In Finder, browse to /Applications/Utilities, and then double-click Terminal.

The Terminal window appears.

2. Type the following command:

```
/Library/Application\ Support/SMART\ Technologies/
activationwizard.app/Contents/MacOS/activationwizard
--puid education_bundle --uipack education_bundle --m=4 --v=3 --pks
"[Product keys]" --a
```

• [Optional flags] are optional flags you can include to configure the activation wizard.

| Flag                     | Purpose                                                                                                    |
|--------------------------|----------------------------------------------------------------------------------------------------|
| monitor=[Number]         | Specify the monitor to display the activation wizard.                                                           |
| proxy=[Host:Port]        | Specify the proxy host and port number to use for activation.                                                   |
| proxyuser=[User]         | Specify the proxy user name to use for activation.                                                              |
| proxypassword=[Password] | Specify the proxy password to use for activation.                                                               |
| locale=[Code]            | Display the activation wizard user interface in a specific language, where <i>[Code]</i> is your language code. |

• Where [Product keys] are one or more software product keys separated by commas.

- 3. Press RETURN.
- 4. Type your administrator password, and then press RETURN.

#### To activate only SMART Response software after installation

1. In Finder, browse to /Applications/Utilities, and then double-click Terminal.

The Terminal window appears.

2. Type the following command:

```
/Library/Application\ Support/SMART\ Technologies/
activationwizard.app/Contents/MacOS/activationwizard
--puid response_16 --uipack response_3 --m=4 --v=3
--pks "[Product keys]" --a
```

• [Optional flags] are optional flags you can include to configure the activation wizard.

| Flag                     | Purpose                                                                                                    |
|--------------------------|----------------------------------------------------------------------------------------------------|
| monitor=[Number]         | Specify the monitor to display the activation wizard.                                                           |
| proxy=[Host:Port]        | Specify the proxy host and port number to use for activation.                                                   |
| proxyuser=[User]         | Specify the proxy user name to use for activation.                                                              |
| proxypassword=[Password] | Specify the proxy password to use for activation.                                                               |
| locale=[Code]            | Display the activation wizard user interface in a specific language, where <i>[Code]</i> is your language code. |

- Where [Product keys] are one or more software product keys separated by commas.
- 3. Press RETURN.
- 4. Type your administrator password, and then press RETURN.

## 

This command is applicable only if you're running SMART Response software in VE mode (where students answer questions with Internet-enabled devices). Instructions for activating all other modes are included in the SMART Response documentation.

# Renewing keys

If your school has purchased maintenance or subscription licenses, SMART software attempts to renew the keys automatically on a scheduled basis before and after the keys' expiry dates. However, you can choose to explicitly renew the keys at a specified time. You can also choose to disable automatic renewal in situations where you don't want the keys on a computer to be renewed (because, for example, you're planning to retire the computer).

## 🥊 ΤΙΡ

The activation wizard user interface distinguishes between maintenance and subscription licenses:

- Maintenance licenses are labeled with "Valid for versions released before [Date]".
- Subscription licenses are labeled with the expiration date of the key.

### Renewing keys in unattended mode

#### To renew all keys

Run the following command:

```
/Library/Application\ Support/SMART\ Technologies/
activationwizard.app/Contents/MacOS/activationwizard --m=15 --v=3
    --renewal-mode all
```

#### To renew all keys associated with a single product

Run the following command:

```
/Library/Application\ Support/SMART\ Technologies/
activationwizard.app/Contents/MacOS/activationwizard --m=15 --v=3
--renewal-mode product --puid=[Product]
```

Where [Product] is response\_16 or education\_bundle.

#### NOTE

This command renews all keys associated with the specified product.

#### To renew specific keys

Run the following command:

```
/Library/Application\ Support/SMART\ Technologies/
activationwizard.app/Contents/MacOS/activationwizard --m=15 --v=3
--renewal-mode product --puid=[Product] "[Product keys]"
```

Where

- [Product] is response\_16 or education\_bundle.
- Where [Product keys] are one or more software product keys separated by commas.

## Renewing keys in user interface mode

#### To renew all keys associated with a single product

Run the following command:

```
/Library/Application\ Support/SMART\ Technologies/
activationwizard.app/Contents/MacOS/activationwizard --m=16 --v=3
--renewal-mode product --puid=[Product] --uipack=[UI pack]
```

Where

- [Product] is response\_16 or education\_bundle.
- [Ul pack] is the corresponding UI pack for the selected product (response\_3 or education\_bundle).

NOTE

This command renews all keys associated with the specified product.

#### To renew specific keys

Run the following command:

```
/Library/Application\ Support/SMART\ Technologies/
activationwizard.app/Contents/MacOS/activationwizard --m=16 --v=3
--renewal-mode product --puid=[Product] --uipack=[UI pack]
"[Product keys]"
```

Where

- [*Product*] is **response\_16** or **education\_bundle**.
- [Ul pack] is the corresponding Ul pack for the selected product (response\_3 or education\_bundle).
- Where [Product keys] are one or more software product keys separated by commas.

Enabling and disabling automatic renewal of keys

#### To enable automatic renewal of specific keys

Run the following command:

```
/Library/Application\ Support/SMART\ Technologies/
activationwizard.app/Contents/MacOS/activationwizard --m=17
--puid=[Product] --v=3 --auto-renew "[Product keys]"
```

Where

- *[Product]* is **response\_16** or **education\_bundle**.
- Where [*Product key*] is the software product key.
- To disable automatic renewal of specific keys

Run the following command:

```
/Library/Application\ Support/SMART\ Technologies/
activationwizard.app/Contents/MacOS/activationwizard --m=17
--puid=[Product] --v=3 --no-auto-renew "[Product keys]"
```

Where

- [*Product*] is **response\_16** or **education\_bundle**.
- Where [Product keys] are one or more software product keys separated by commas.

#### To disable automatic renewal on a computer

Run the following command:

```
/Library/Application\ Support/SMART\ Technologies/
activationwizard.app/Contents/MacOS/activationwizard --m=18 --v=3
  --no-auto-renew
```

#### To enable automatic renewal on a computer

Run the following command:

```
/Library/Application\ Support/SMART\ Technologies/
activationwizard.app/Contents/MacOS/activationwizard --m=18 --v=3
--auto-renew
```

# Using SMART Product Update (SPU) to retrieve activation status

You can use SMART Product Update (SPU) from the command line to retrieve information on SPU settings and activation status. You could use this in scripts with industry standard execution tools to retrieve information on your network's computers.

#### To use SPU to retrieve activation status

Run the following command:

"/Application/SMART Technologies/SMART Tools/SMART Product Update.app/Contents/MacOS/SMART Product Update" --query [Options] > OutputFile.txt 2> /dev/null

## NOTES

- **OutputFile.txt** is the file in which you record the results. The path to this file can be absolute or relative. When specifying a path to a folder, make sure you have write permissions to that folder.
- The 2> /dev/null command suppresses any messages that appear on the Standard Error output stream.
- [Options] is used for the following optional parameters:
  - --format [Format]

Valid values for *[Format]* are CSV, JSON or XML. The JSON and XML format provides full details, nand CSV formats provide basic information.

• --key [Key]

This parameter is used to narrow down the returned results. The appropriate format for this parameter is JSON or XML.

 The 64-bit version of this command uses the same options and parameters as the 32bit version.

# Returning a product key activation with a command-line script

As of version 16.0, SMART Notebook supports the return of a product key activation with a command-line script. An **activationwizard.exe** command can be deployed across the network to return the activation from several computers, making the product key available for use on other

computers.

You can specify multiple keys in one command by using the command format below.

## To return product keys

Run the following command:

```
/Library/Application\Support/SMART\Technologies/activationwizard.app/Contents
/MacOS/activationwizard --puid notebook_16 --m=4 --v=3 --return --pks=
[Product key],[Product key]
```

# Chapter 5 Updating the software

SMART periodically releases updates to its software. These updates add new features and resolve issues.

Go to smarttech.com/software to download the latest updates.

#### To update software

- 1. Download the DMG file from the website.
- 2. In Finder, browse to and double-click **Applications/SMART Technologies/** Install Manager.

The SMART Install Manager window appears.

- 3. Open the DMG file you downloaded (see Chapter 2: Customizing the software on page 5).
- 4. Customize the file by setting the controls on each page.

OR

Apply customizations that you previously created for an earlier version and saved in an XML file (see *Chapter 2: Customizing the software* on page 5) by selecting **File > Import**, browsing to the XML file, and then clicking **Open**.

 Publish your customizations as a PKG file (see Chapter 2: Customizing the software on page 5), and then deploy the PKG file to computers on your network (see Chapter 3: Deploying the software on page 11).

# Chapter 6 Uninstalling the software

| Using SMART Uninstaller     | 23 |
|-----------------------------|----|
| Using Apple Remote Desktop2 | 24 |
| Using Terminal              | 25 |

After installing education software 2016, you can use SMART Uninstaller, Apple Remote Desktop or Terminal to uninstall the software.

# Using SMART Uninstaller

- To uninstall education software 2016 using SMART Uninstaller
  - In Finder, browse to Applications/SMART Technologies, and then double-click SMART Uninstaller.
  - 2. Select the software you want to uninstall.

#### NOTES

- Some SMART software is dependent on other SMART software. If you select this software, SMART Uninstaller automatically selects the software on which it depends.
- SMART Uninstaller automatically uninstalls any supporting software that is no longer being used. If you choose to uninstall all SMART software, SMART Uninstaller automatically uninstalls all supporting software, including itself.

#### **TIPS**

- To select more than one software application, hold down SHIFT or COMMAND while selecting the software applications.
- To select all software applications, press Select All.
- 3. Press **Remove**, and then press **OK**.

- If prompted, enter a user name and password with administrator privileges, and then press OK.
   SMART Uninstaller uninstalls the selected software.
- 5. Close SMART Uninstaller when done.

# Using Apple Remote Desktop

## 

For general information on using Apple Remote Desktop, refer to the documentation you received with the software.

#### To uninstall education software 2016 using Apple Remote Desktop

- 1. Using Apple Remote Desktop on the server, select the computers that you want to update.
- 2. Press UNIX.

A dialog box appears.

3. If you want to uninstall all SMART software, type the following command:

```
"/Applications/SMART Technologies/SMART Uninstaller.app/
Contents/Resources/uninstall" --all
```

### NOTE

This command uninstalls all SMART software from 2012 or later.

#### OR

If you want to uninstall select SMART software, type one of the following commands:

• SMART Notebook software

"/Applications/SMART Technologies/SMART Uninstaller.app/ Contents/Resources/uninstall" -i com.smarttech.notebook10

#### NOTE

If any SMART Notebook dependent software, such as SMART Response software, is installed, the above command uninstalls it automatically.

• SMART Product Drivers

"/Applications/SMART Technologies/SMART Uninstaller.app/ Contents/Resources/uninstall"

- -i com.smarttech.boardDrivers.pkg
- SMART Response software

```
"/Applications/SMART Technologies/SMART Uninstaller.app/
Contents/Resources/uninstall" -i com.smarttech.senteo1
```

- 4. Under Run command as, press User, and then specify the root user.
- 5. Press **Send** to uninstall the software from your network computers.

# **Using Terminal**

To uninstall all SMART software using Terminal

1. In Finder, browse to Applications/Utilities, and then double-click Terminal.

The Terminal window opens.

2. Type the following command:

sudo "/Applications/SMART Technologies/SMART Uninstaller.app/ Contents/Resources/uninstall" --all

- 3. Press RETURN.
- 4. Type your administrator password, and then press RETURN.

#### NOTE

This command uninstalls all SMART software from 2012 or later.

#### To uninstall select SMART software using Terminal

1. In Finder, browse to Applications/Utilities, and then double-click Terminal.

The Terminal window opens.

2. Type the following command:

sudo "/Applications/SMART Technologies/SMART Uninstaller.app/ Contents/Resources/uninstall" --list 3. Press RETURN.

A list of available package IDs appears.

4. Type the following command:

```
sudo "/Applications/SMART Technologies/SMART Uninstaller.app/
Contents/Resources/uninstall" -i [Package ID]
```

Where [Package ID] is the ID of the package you want to uninstall.

NOTE

You can type multiple instances of **-i** [**Package ID**] to uninstall multiple packages in the same command. For example:

```
sudo "/Applications/SMART Technologies/SMART Uninstaller.app/
Contents/Resources/uninstall" -i com.smarttech.notebook10
-i com.smarttech.boardDrivers.pkg
```

- 5. Press RETURN.
- 6. Type your administrator password, and then press RETURN.

# Appendix A Languages

The following are the languages supported by all products in the Education Software Installer:

- English (U.S.)
- English (UK)
- Czech
- Chinese (Simplified)
- Danish
- Dutch
- Finnish
- French
- German
- Italian
- Hungarian
- Norwegian
- Polish
- Portuguese (Brazil)
- Russian
- Spanish
- Swedish

# Appendix B Installing and maintaining Gallery content

Gallery content includes the following:

- Gallery Essentials, which is a collection of educational photos and other images, audio files, and Adobe Flash Player compatible files.
- Lesson Activity Toolkit, which contains objects teachers can use to create their own lesson activities.

You can access Gallery content from the Gallery tab in SMART Notebook software.

# Configuring Gallery content using SMART Install Manager

Complete the procedure in this section to configure Gallery content.

#### To configure Gallery content using SMART Install Manager

- 1. Open the software installation package in SMART Install Manager.
- 2. Click Product Selection.

The Product Selection page appears.

- 3. Select SMART Notebook (and any other products you want to install).
- 4. Click Gallery Content.

The Gallery Content page appears.

5. Select the Gallery content to be installed on each computer

Gallery Essentials Lesson Activity Toolkit

6. Publish your changes as a PKG file, and then deploy the PKG file.

# Working Gallery content locations

After installing the software, you can do the following:

- Starting the software in Administration mode.
- Change the location of the My Content folder.
- Create or connect to a Team Content folder.
- Connect to an RSS feed.

#### Starting the software Administration mode

Before you can maintain content folders, you must start the software in Administration mode.

To start SMART Notebook software in Administration mode

1. In Finder, browse to /Applications/Utilities, and then double-click Terminal.

The Terminal window appears.

2. Type the following command:

sudo /Applications/SMART\ Notebook/Notebook.app/Contents/ MacOS/Notebook admin

- 3. Press RETURN.
- 4. Type your administrator password, and then press RETURN.

SMART Notebook software starts in Administration mode.

## Changing the location of the My Content folder

The **My Content** folder is a location where teachers and students can store content for their individual use.

You can specify the location of the My Content folder during installation. If you don't specify a location, the default location is **/Library/Application Support/SMART Technologies Inc/Gallery/My Content**.

#### To change the location of the My Content folder after installation

- 1. Start the software in Administration mode.
- 2. Click the Gallery tab.

3. Click the **Click here for more Gallery options** icon, and then select **Administration: Content Locations**.

The Administration: Content Locations dialog box appears.

4. Click Browse.

The Open dialog box appears.

- 5. Browse to and select the new My Content folder, and then click OK.
- 6. Click Close.
- 7. Close the software.

#### Creating or connecting to Team Content folders

All users can create new content and save it in their **My Content** folders. To allow users to share content, you must create or connect to a **Team Content** folder.

#### 🥊 ΤΙΡ

If you create a **Team Content** folder on a computer's hard disk, the folder is available only to users of that computer. However, if you create a **Team Content** folder on a server, the folder is available to all users on the school's network with read and write access to the folder.

#### To create a new Team Content folder

- 1. Start the software in Administration mode.
- 2. Click the Gallery tab.
- 3. Click the **Click here for more Gallery options** icon, and then select **Administration: Content Locations**.

The Administration: Content Locations dialog box appears.

4. Click Create New.

The Open dialog box appears.

- 5. Browse to and select the folder you want to designate as a **Team Content** folder, and then click **Open**.
- 6. Click Close.
- 7. Close the software.

#### To connect to an existing Team Content folder

- 1. Start the software in Administration mode.
- 2. Click the Gallery tab.
- 3. Click the **Click here for more Gallery options icon**, and then select **Administration: Content Locations**.

The Administration: Content Locations dialog box appears.

4. Click the + button.

The Open dialog box appears.

- 5. Browse to and select the **Team Content** folder, and then click **Open**.
- 6. Click Close.
- 7. Close the software.

#### To disconnect a Team Content folder

- 1. Start the software in Administration mode.
- 2. Click the Gallery tab.
- 3. Click the **Click here for more Gallery options** icon, and then select **Administration:Content Locations**.

The Administration: Content Locations dialog box appears.

4. Select the folder in the *Team Content* list, and then click the – button.

#### → IMPORTANT

If you installed the Gallery Essentials and Lesson Activity Toolkit collections, folders for those collections appear in the Team Content list. Do not remove these folders from the list, or users will not be able to access these collections.

- 5. Click Close.
- 6. Close the software.

## Connecting to an RSS feed

You can connect to a public or private RSS feed to send information to your school's SMART Notebook software and SMART Notebook SE users through the *Gallery* tab. RSS is a format for delivering regularly changing web content. Many news-related websites, blogs and other publishers broadcast their content as RSS feeds.

#### To connect to an RSS feed

- 1. Start the software in Administration mode.
- 2. Click the Gallery tab.
- 3. Click the **Click here for more Gallery options** icon , and then select **Administration: Content Locations**.

The Administration: Content Locations dialog box appears.

- 4. Type the URL of the RSS feed in the Online Resources box.
- 5. Click Close.
- 6. Close the software.

# Index

## Α

activation, 7, 13 Apple Remote Desktop, 24 Apple Remote Desktop software, 11

## С

Chinese, 27 computer imaging, 13 Customer Experience Program, 8 Czech, 27

# D

Danish, 27 database, 9 DMG files, 21 downloads, 2 Dutch, 27

## Е

education standards database, 9 English, 27

## F

Finnish, 27 French, 27

## G

German, 27

H Hungarian, 27

# |

imaging, 13 Italian, 27

# Μ

My Content folder, 8

## Ν

Norwegian, 27

## Ρ

PKG files, 2, 11, 21 Polish, 27 Portuguese, 27 prerequisites knowledge, 1 product key, 6 protection software, 14

## R

renewable activations, 15 Russian, 27

## S

SMART Ink, 6 SMART Install Manager removing, 10

#### INDEX

SMART Notebook, 6 SMART Product Drivers, 6 SMART Product Update, 7 SMART Response, 6 SMART Response LE, 8 SMART Response PE, 8 SMART Response VE, 9 SMART Response XE, 9 SNMP, 9 Spanish, 27 Swedish, 27 system recovery software, 14

## Т

Terminal, 11, 14-15, 24-25

## U

updates, 21

#### SMART TECHNOLOGIES

smarttech.com/support smarttech.com/contactsupport smarttech.com/kb/171070